## Tax Administration

## 3. Adjusting Entries: B. Apply Credits in a Year

Before you continue, you will want to print or preview a Detail Transaction report from the Reports Menu.

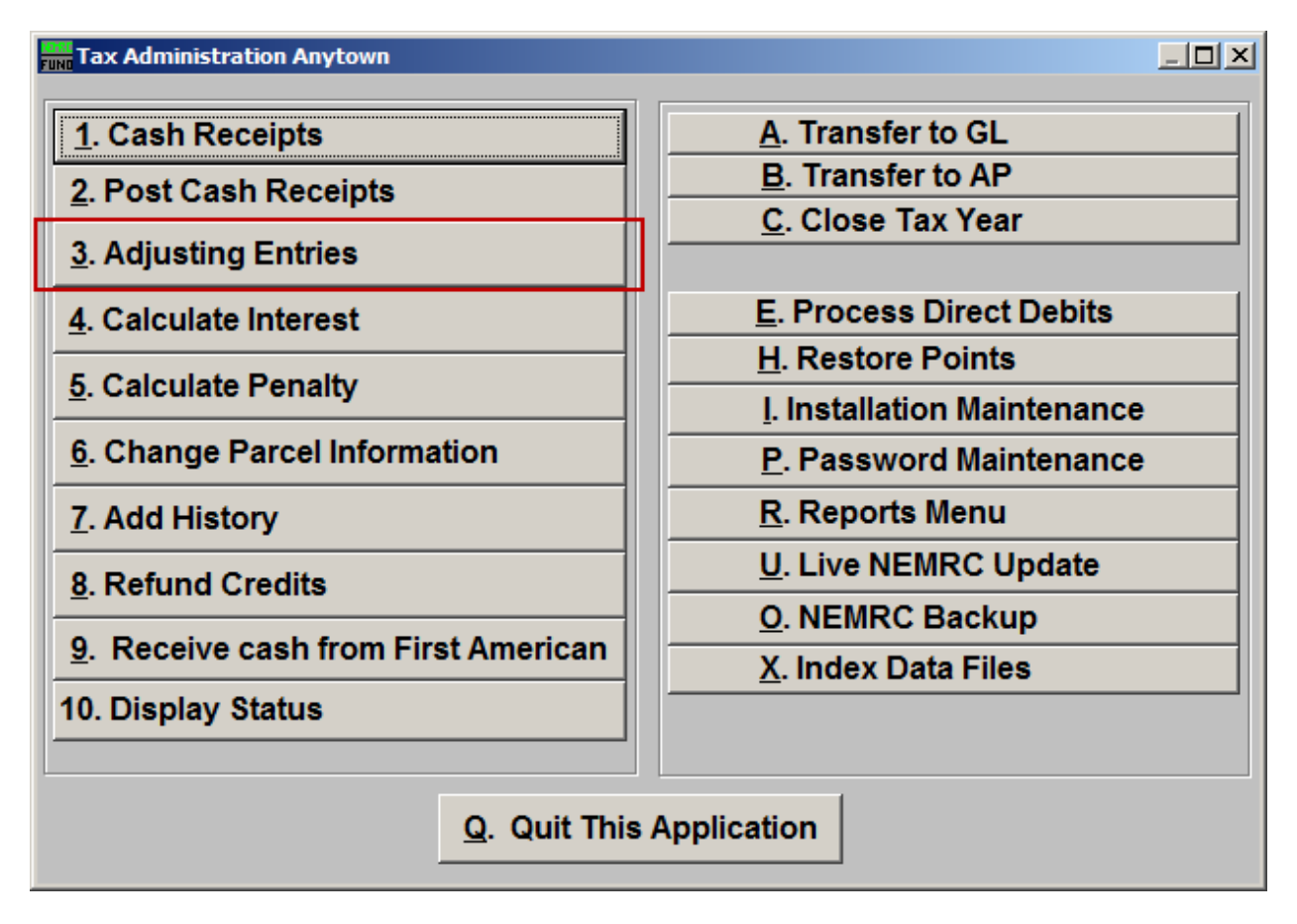

Click on "3. Adjusting Entries" from the Main Menu and the following window will appear:

## Tax Administration

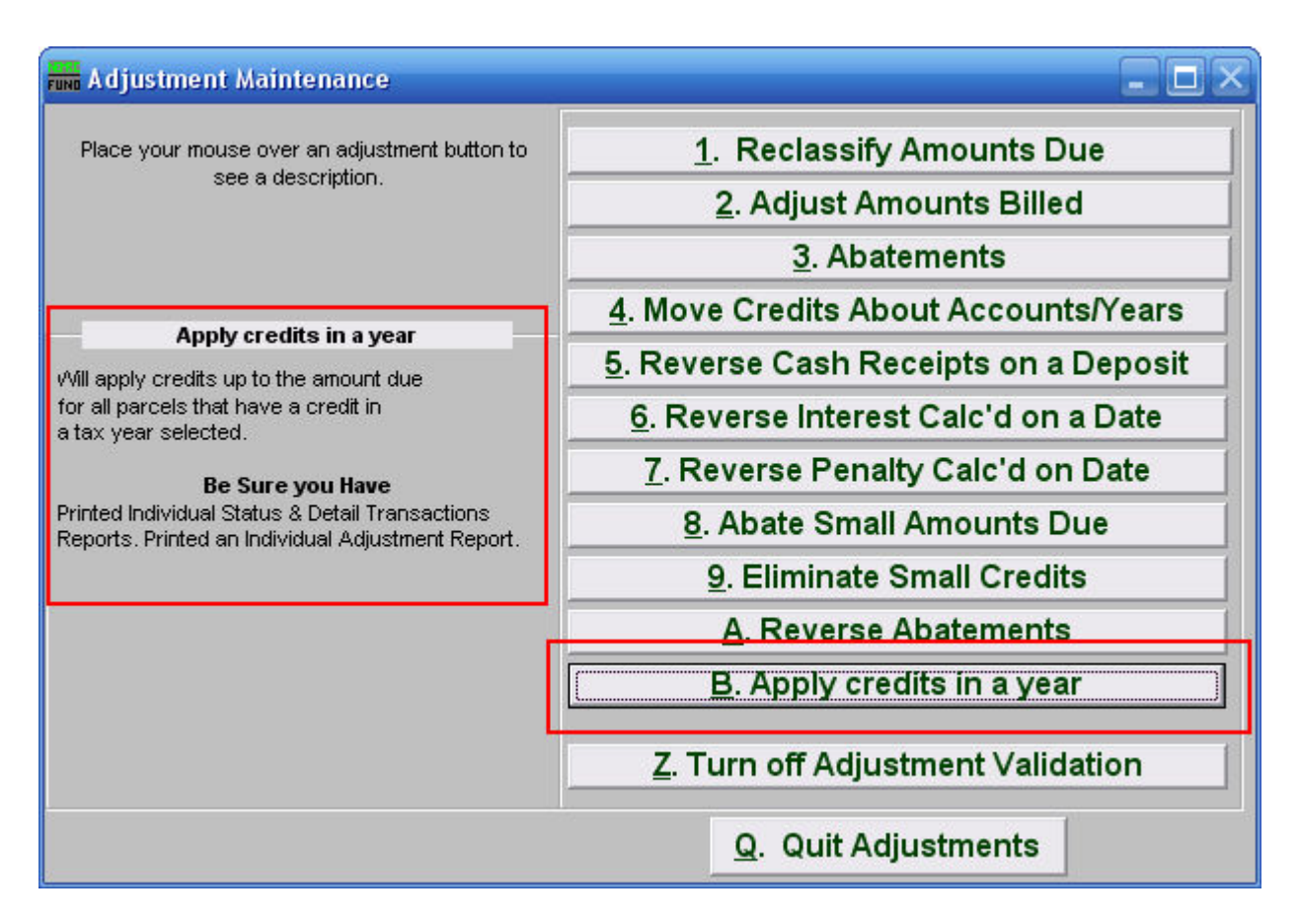

Consider the description that appears when you place the mouse over "B. Apply credits in a year." Click "B. Apply credits in a year" and the following window will appear:

## Tax Administration

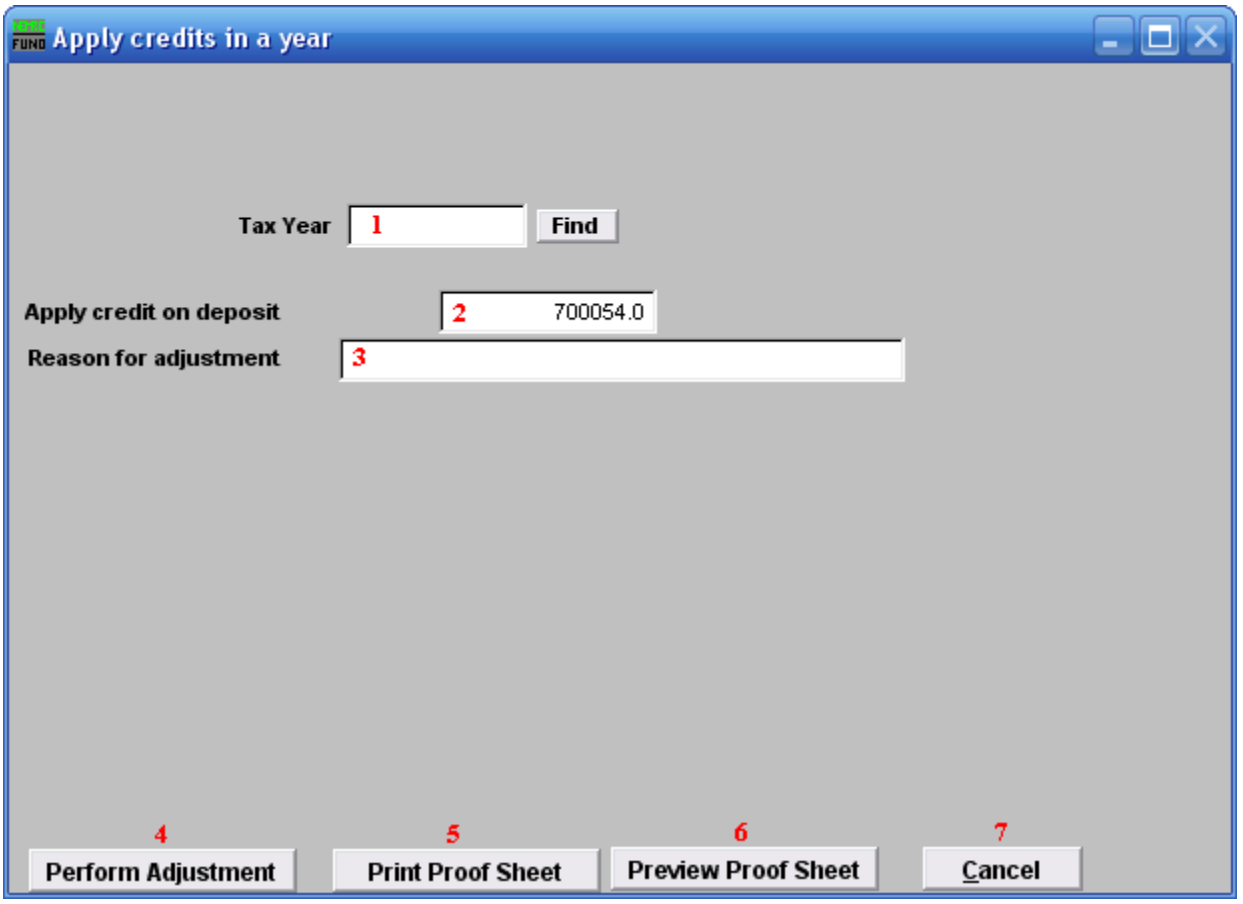

- **1. Tax Year:** Select the Tax Year you wish to Apply credits in. For additional help with finding a Tax Year, refer to TA GENERAL TAX YEAR LOOKUPS.
- **2. Apply credit on deposit:** The deposit number offered is the current number as controlled by the software. This number will group this particular activity for processing.
- **3. Reason for adjustment:** Define a comment to store with the transaction.
- **4. Perform Adjustment:** Click this button to have the application process the task. After you perform the adjustment, you should run "2. Post Cash Receipts" off the Main Menu.
- **5. Print Proof Sheet:** Click this button to print a report of these adjustments. Refer to GENERAL PRINTING for more information.
- **6. Preview Proof Sheet:** Click this button to preview a report for these adjustments. Refer to GENERAL PREVIEW for more information.
- **7. Cancel:** Click "Cancel" to cancel and return to the previous screen.